**Программный комплекс** 

**Универсальный телекоммуникационный сервер для построения распределенных систем мониторинга и управления на основе технологий облачных вычислений (ПК УТС «Облако»)**

**Инструкция по установке и запуску**

# СОДЕРЖАНИЕ

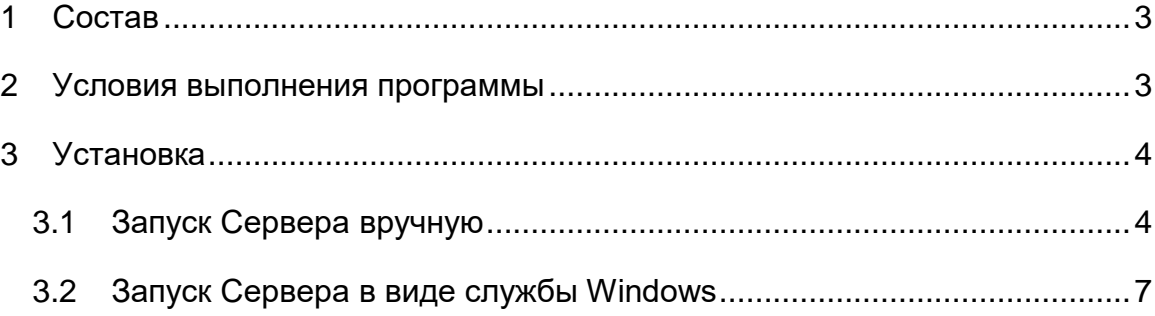

### <span id="page-2-0"></span>1 Состав

Программный комплекс Универсальный телекоммуникационный сервер для построения распределенных систем мониторинга и управления на основе технологий облачных вычислений - ПК УТС «Облако» (далее Сервер) состоит из следующих основных модулей:

- основной исполняемый файл запуска сервера;
- дополнительные модули и файлы их настроек;

#### <span id="page-2-1"></span>2 Условия выполнения программы

На рабочем месте должен быть установлен персональный компьютер (далее ПК), со следующими минимальными характеристиками:

- частота процессора 3,0 ГГц;
- объем оперативной памяти 2 ГБ;
- размер жесткого диска 250 ГБ;
- $-$  сетевая карта Ethernet 10/100 Мбит/с;
- ОС Windows 7 и выше.

Компьютер должен быть оснащен монитором с диагональю не менее 21" и разрешением экрана не ниже 1920x1080.

## <span id="page-3-0"></span>3 Установка

Установка комплекса происходит в последовательности:

1) Скачать дистрибутив по ссылке:

http://incom.tomsk.ru/support/ss\_uts\_cloud.zip

2) Распаковать архив в отдельную папку.

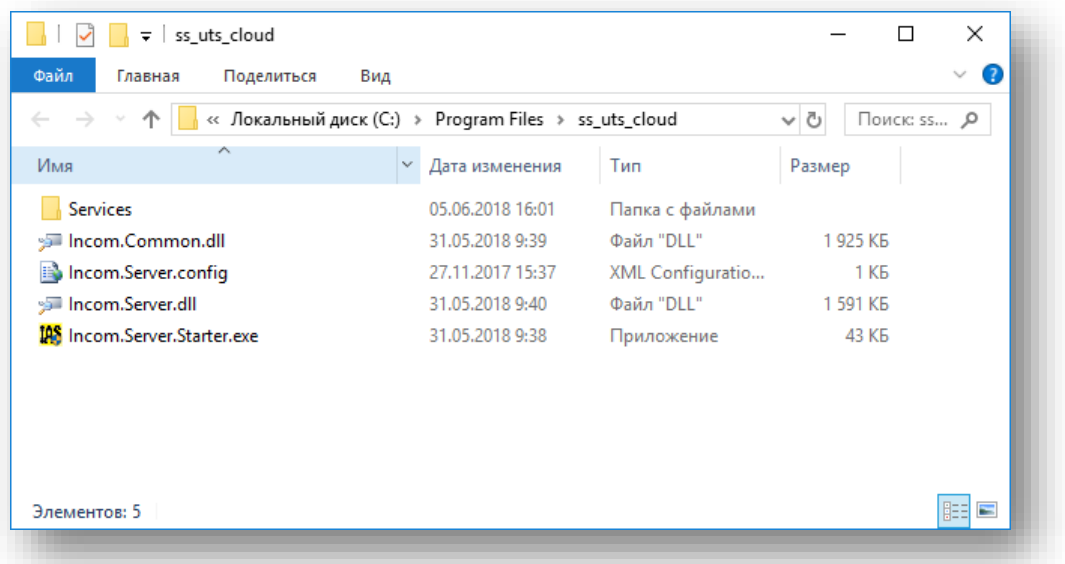

3) Настроить запуск Сервера.

Существует два способа запуска Сервера:

- Ручной;
- $-$  Служба Windows.

#### <span id="page-3-1"></span>3.1 Запуск Сервера вручную

3.1.1 Для файла Incom.Server.Starter.exe вызвать контекстное меню и выбрать пункт «Создать ярлык».

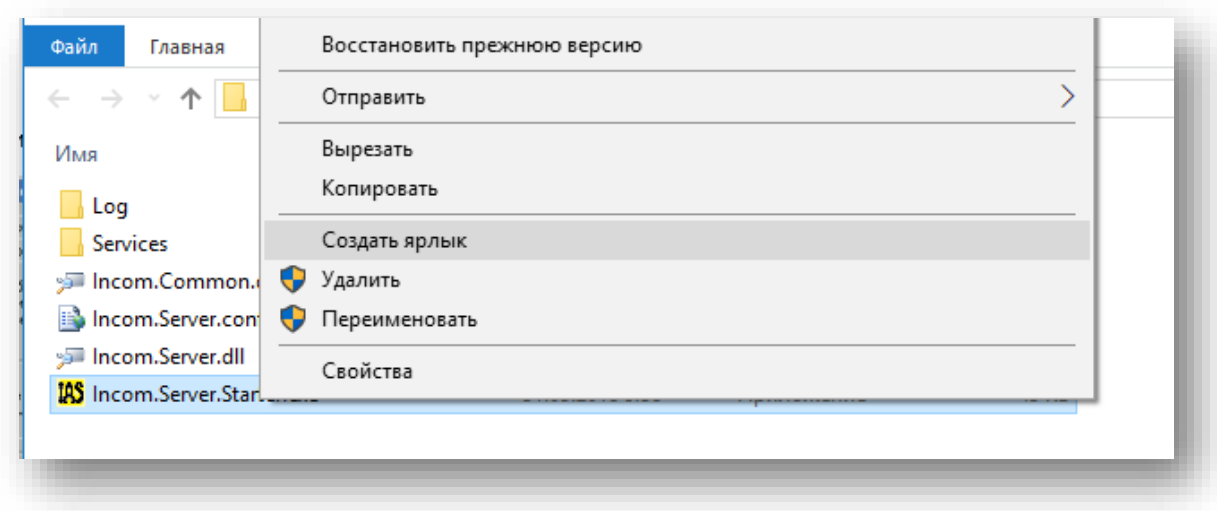

3.1.2 На вкладке «Ярлык» в поле «Объект» после указанного пути к объекту добавить параметр «-exe» и нажать «Применить».

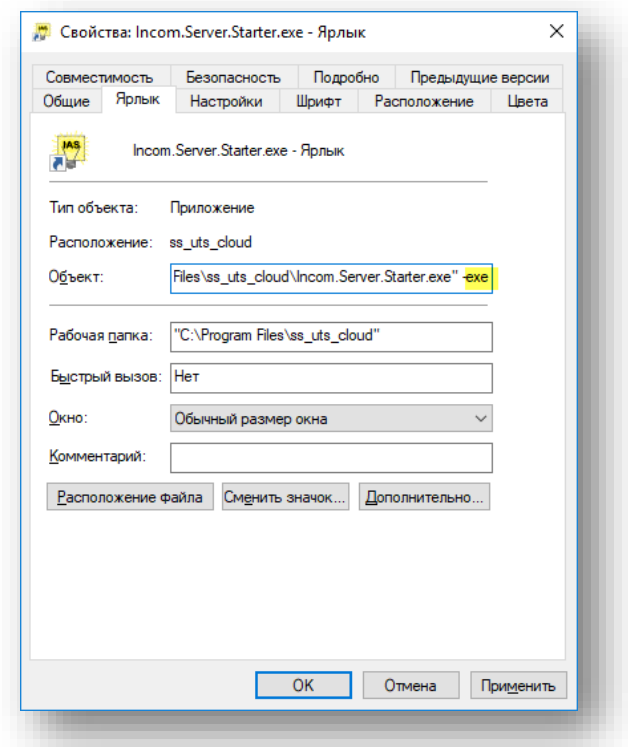

Для запуска Сервера от имени администратора перейти к вкладке «Совместимость», установить галочку «Запускать от имени администратора» и нажать «Применить».

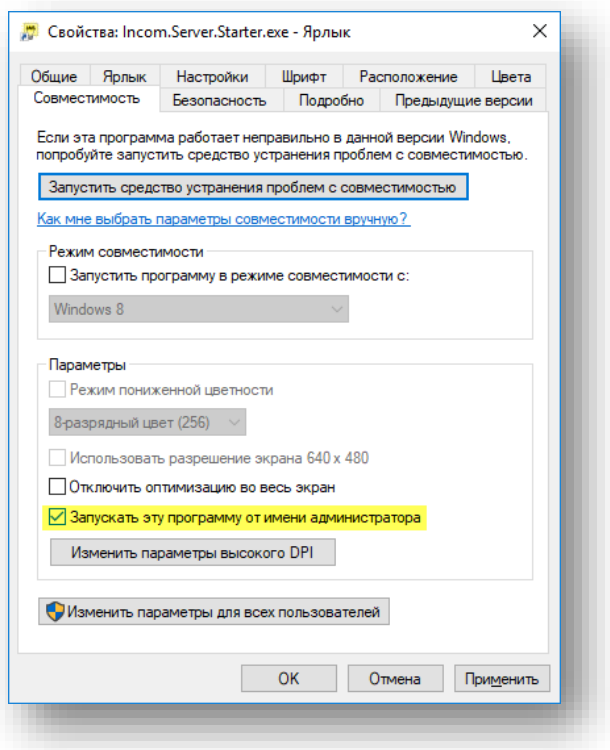

- 3.1.3 Закрыть окно настройки ярлыка.
- 3.1.4 Запустить Сервер двойным кликом по ярлыку.

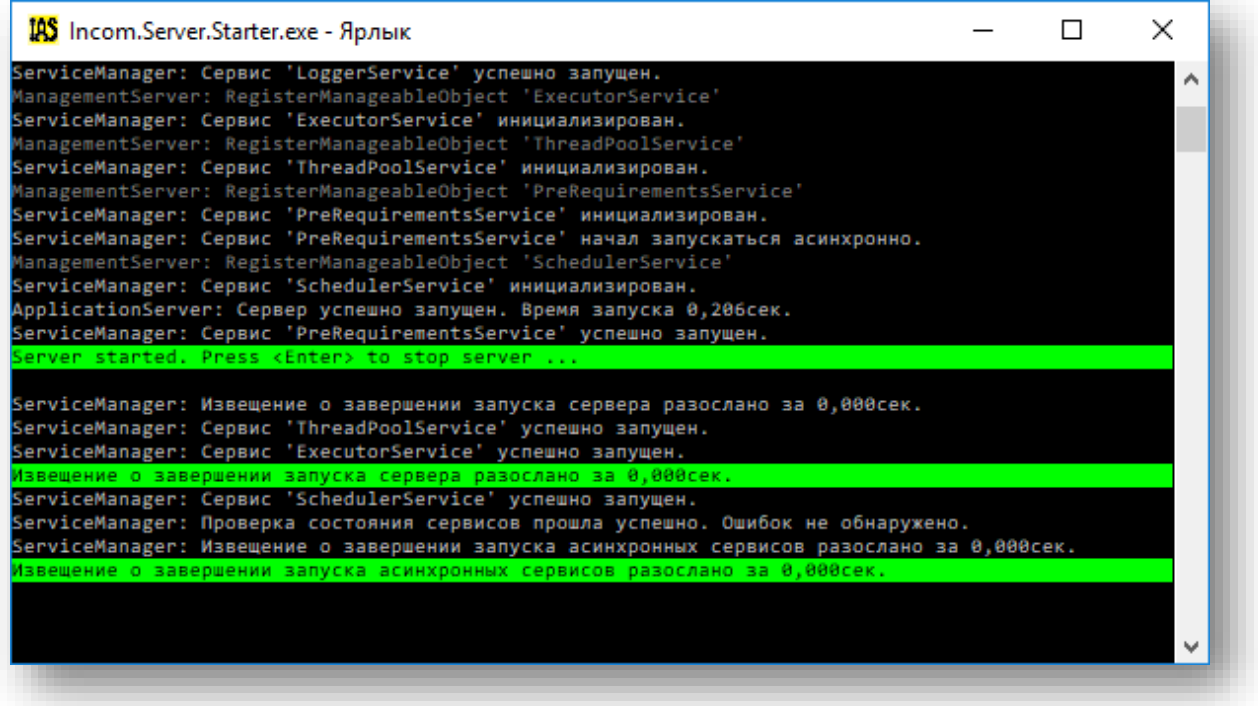

- <span id="page-6-0"></span>3.2 Запуск Сервера в виде службы Windows
- 3.2.1 Если Сервер был запущен вручную, то сначала остановите его, нажав на «Enter». При этом окно «Incom.Server.Starter.exe - Ярлык» должно быть активно.
- 3.2.2 Запустить системную консоль командной строки от имени администратора
- 3.2.3 Перейти в каталог, где установлен Сервер, набрав команду:

cd C:\Program Files\ss\_uts\_cloud

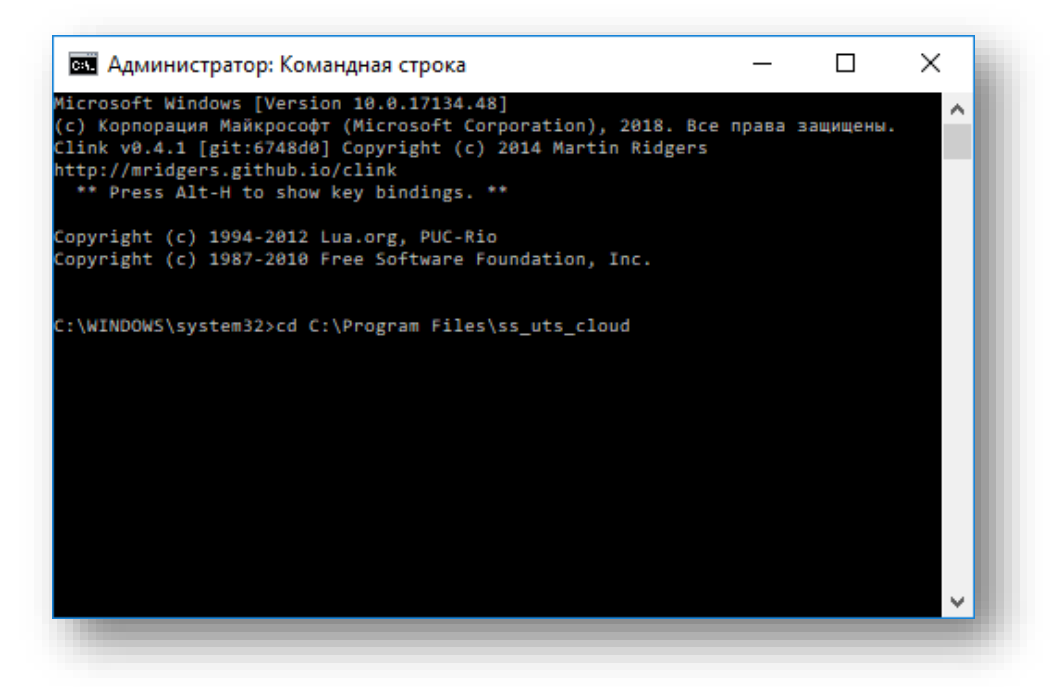

3.2.4 Зарегистрировать Сервер в виде службы, выполнив команду: incom.server.starter.exe –i

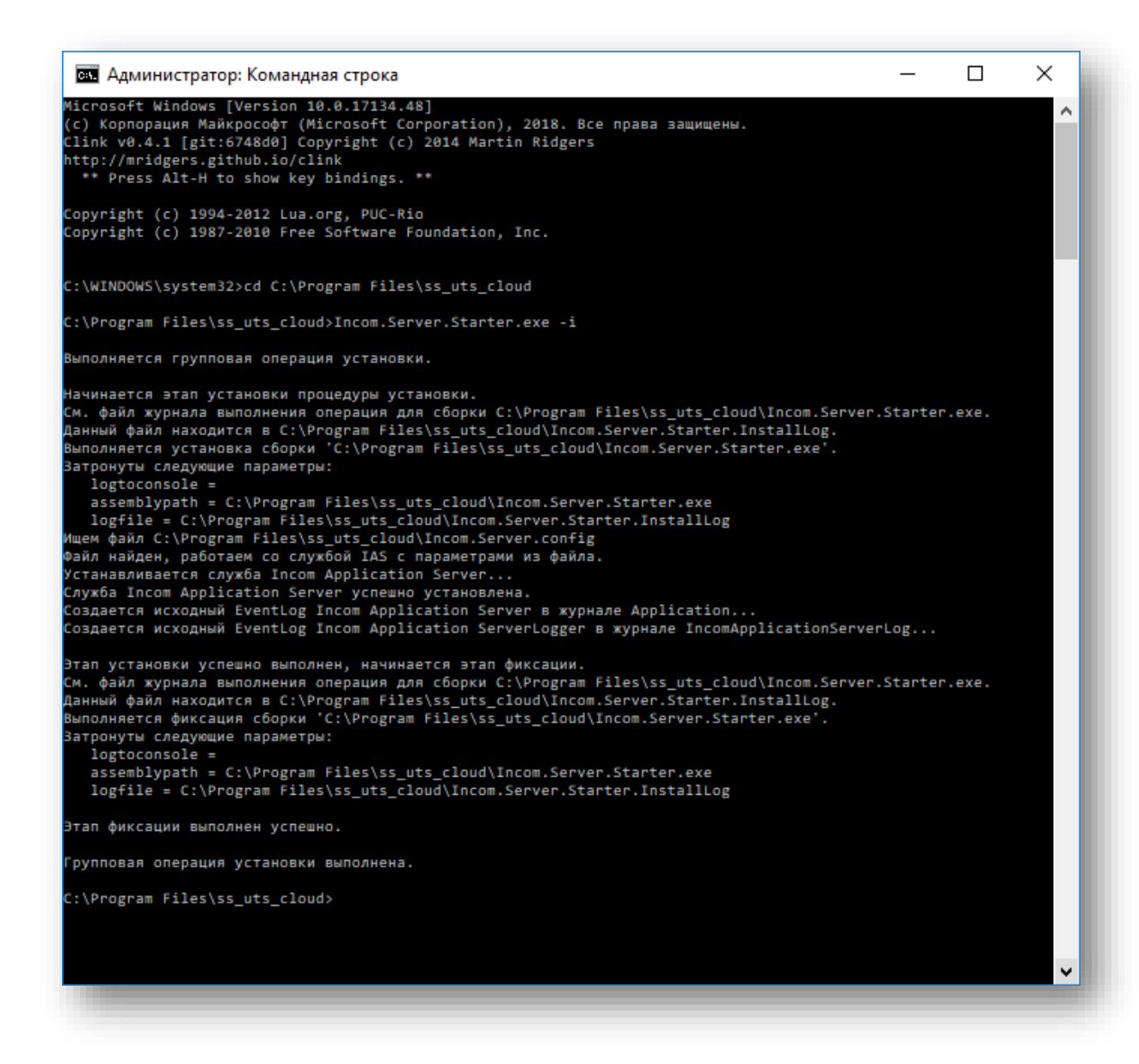

3.2.5 Открыть список служб и убедиться, что Сервер запущен.

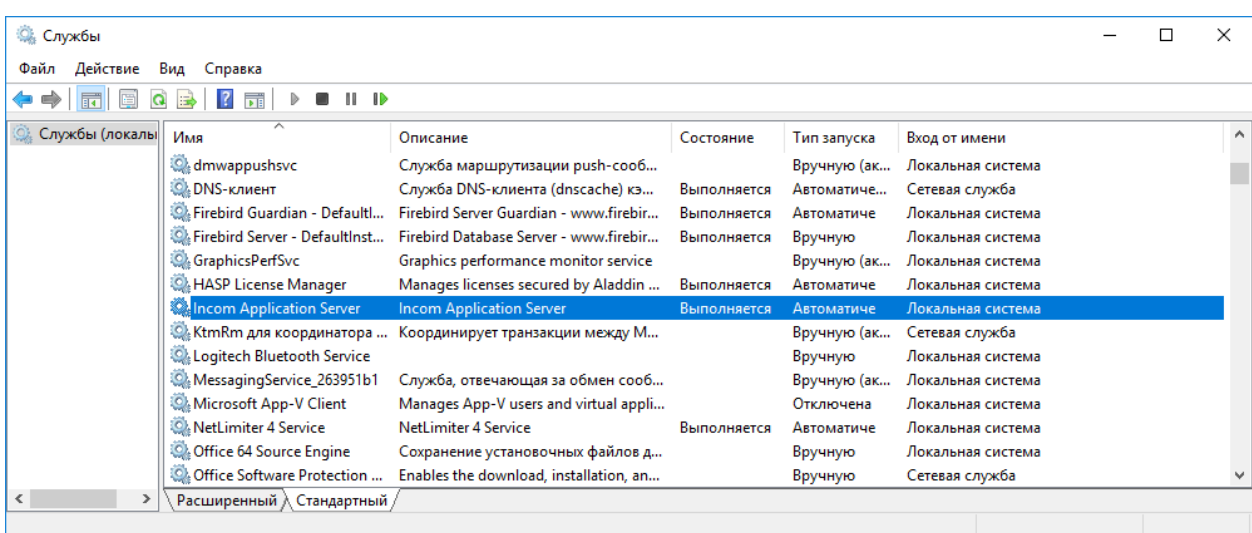